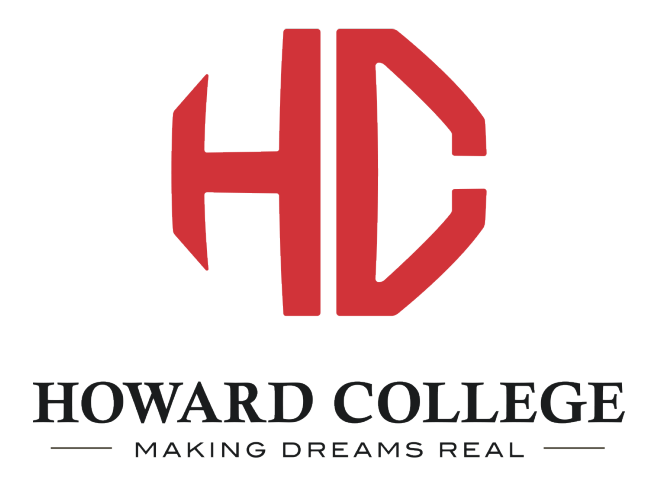

# Password Reset How-To Manual

09/2018

# Information and Links

- 1. Links to Password Reset
	- a. Password Reset / Unlock and/or Password Reset
		- i. https://password.howardcollege.edu/SSPR/
	- b. Password Reset Setup
		- i. https://password.howardcollege.edu/SSPR/SetupLogin1.aspx
- 2. How-To Manual
	- a. Begins on page 3, with Password Reset Setup
	- b. If you have already set up your questions you can skip to page 10 to being the instructions for unlocking or resetting your password

#### **Howard College**  $\bullet$ **User Name:** Password: Login Home **MyHC Help** You are here: Home **Portal** Portal  $\Box$ Home  $\Xi$ Welcome **Events Calendar** September 2018  $>$ Welcome to MyHC, the Howard College student portal. Please login above to  $\overline{a}$ **Quick Links** access your information have any questions or problems with your  $\sigma^2$ login-Wed Fri **Sun** Mon **Tue Thu** Sat **HC** Email wardcollege.edu If you do not have the HC Password Reset tool 26 27 28 29 30 31  $\mathbf{1}$  $\sigma^2$ **HC BlackBoard** bookmarked or are unsure of how to find it you can always find it on the welcome page of the MyHC portal:  $\overline{2}$ 3  $\overline{4}$  $\overline{\mathbf{S}}$ 6  $\overline{z}$ 8 **CONTRACTOR** myhc.howardcollege.edu **HC** Alert HC Password Reset-9 10  $11$ 12  $13$ 14 15 **Fall / Spring Hours**  $\sigma^0$ **HC Catalog** 16 17 18 19 20 21 22 08:00 AM - 05:00 PM Monday - Thursday HC Student Handbook & 08:00 AM - 03:00 PM Friday 23 24 29 25 26 27 28  $\sigma^2$ **HC Website Summer Hours** 30  $\mathbf{1}$  $\overline{2}$  $\overline{3}$  $\overline{4}$  $\overline{5}$ 6 07:30 AM - 05:00 PM Monday - Thursday

#### **What is MyHC**

MyHC, is an interactive information system for currently enrolled students, as well as faculty and staff to access online resources and information.

Resources available on the portal:

#### **Campus Announcements**

You have no incoming announcements.

Full Size Calendar |

Show All Announcements

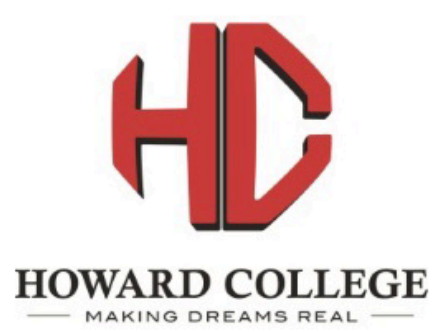

To establish or maintain your security questions, click here: Self-Service Password-Reset Setup

### **Welcome to the Reset-Password page**

If you can answer your pre-established security questions, you will be

To reset your password (or unlock your account), please begin by

When the HC Password Reset page loads you will be defaulted to the Reset-Password page. This is the page you will use if you have previously setup up your recovery questions and are needing to unlock or reset your password. If you have setup your security questions you can continue by entering your username and answering your questions. Those steps can be found below after account setup instructions.

If you have not set up your questions previously you will click on the Self-Service Password-Reset Setup link to load the login page. You will need your password to set up your questions. If you do not know your password please contact your campus IT help desk.

#### **Enter Domain and Username:**

Domain: Chowardcollege

**User Name:** 

Reset Password/Unlock Account

g.

#### Top of page

**Security Note:** For your security, all Password-Reset activity is logged.

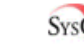

SysGEM<sup>\*</sup> Sysgem Self-Service Password Reset, version 3.3.7492.6.

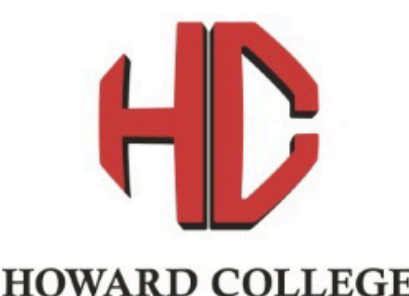

MAKING DREAMS REAL

If you have already established your security questions then you may reset your password (or unlock your account) by clicking here: Self-Service Password-Reset

### Welcome to the login page for Password-Reset Setup

To establish or maintain your security questions, begin by selecting your domain and entering your username below

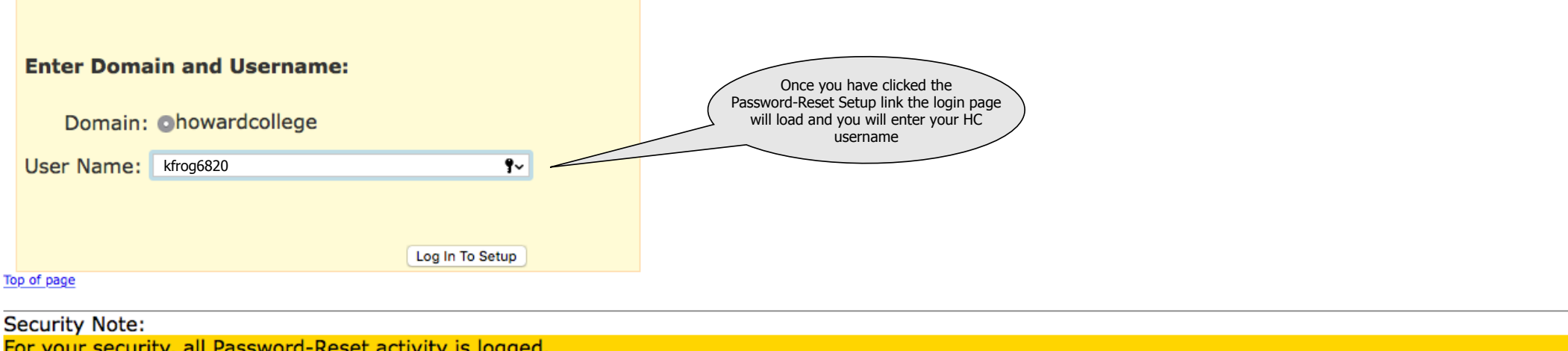

For your security, all Password-Reset activity is logged.

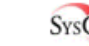

SYSCEM<sup>\*</sup> Sysgem Self-Service Password Reset, version 3.3.7492.6.

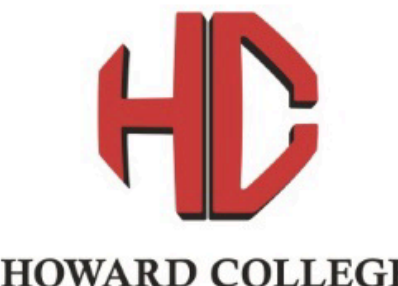

MAKING DREAMS REAL

If you have already established your security questions then you may reset your password (or unlock your account) by clicking here: Self-Service Password-Reset

## **Enter your existing Windows password** To establish or maintain your security questions, please enter your existing Windows password For howardcollege\kfrog6820: Use a different Username or Domain After your username enter your HC password. If **Enter current password:** you need help or have problems at this step please contact your campus IT help desk. ę۰ Password: Log In To Setup Top of page **Security Note:**

For your security, all Password-Reset activity is logged.

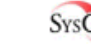

SysGEM<sup>®</sup> Sysgem Self-Service Password Reset, version 3.3.7492.6. Copyright (c) 2009, 2015-2018 Sysgem AG.

Licensed to: Howard College, Big Spring, 79720, USA

#### **Password-Reset Activity Alerts**

Send Password-Reset activity alerts to the following email addresses: (Separate multiple addresses with commas)

at error predictions por process product

This section is new. The new password reset tool will notify you anytime there is activity with your account to help prevent fraudulent activity with your account. If you want to provide alternate email addresses to get t

e von

kfrog123@yahoo.com

Email address(es) updated

Update Email Address(es)

### **Security Questions**

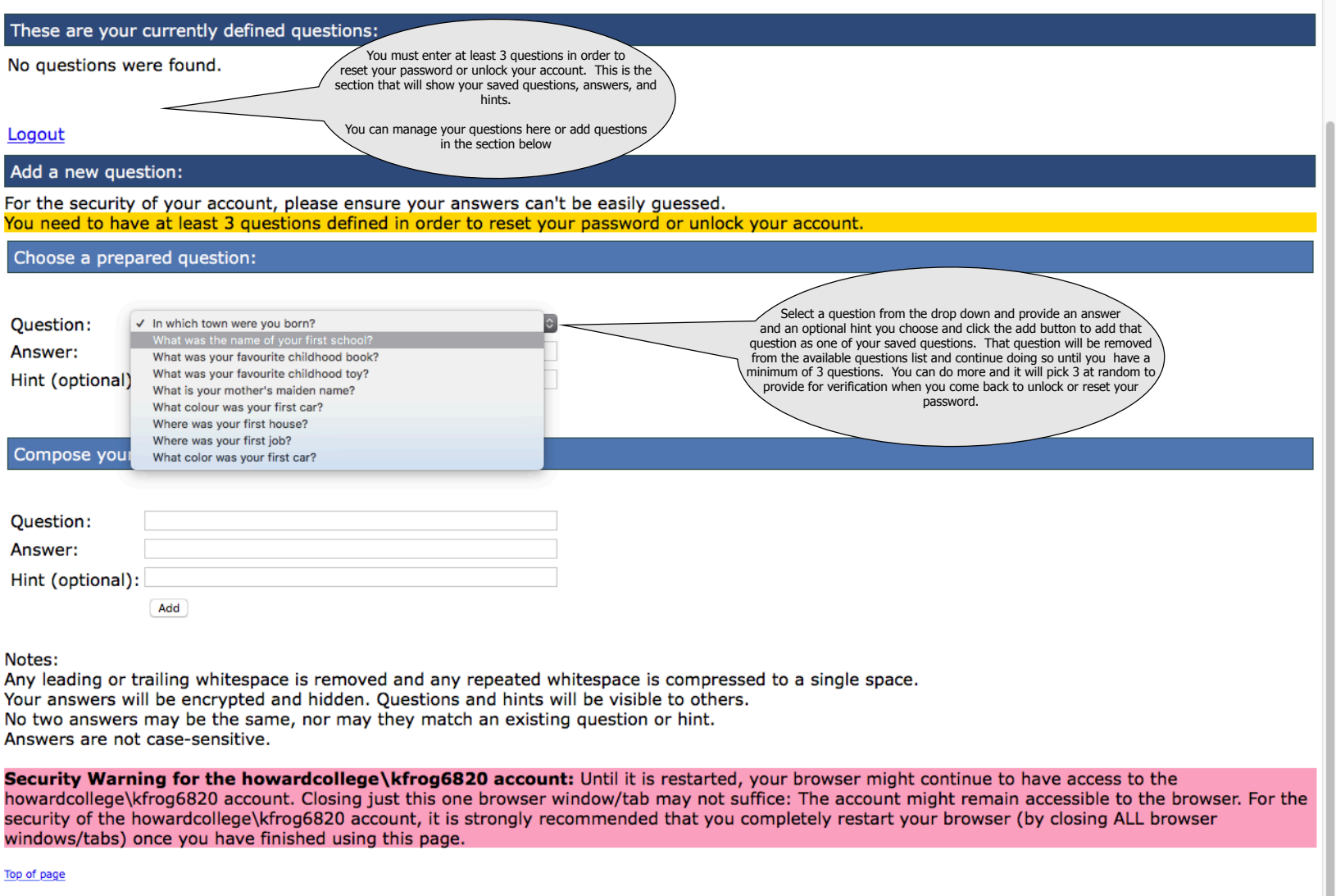

**Security Note:** For your security, all Password-Reset activity is logged.

SysG<sub>EM</sub>: Sysgem Self-Service Password Reset, version 3.3.7492.6. Copyright (c) 2009, 2015-2018 Sysgem AG.<br>Licensed to: Howard College, Big Spring, 79720, USA

## **Security Questions**

These are your currently defined questions:

Question: In which town were you born? Hint:

Delete

Question: What was your favourite childhood toy? Hint:

**Delete** 

Question: Where was your first job? Hint:

Delete

Logout

Once you have add your questions, your<br>questions should show up in the Security Questions section similar to this. Once you are satisfied and verified that you have a minimum of 3 questions click on the logout link on the page.

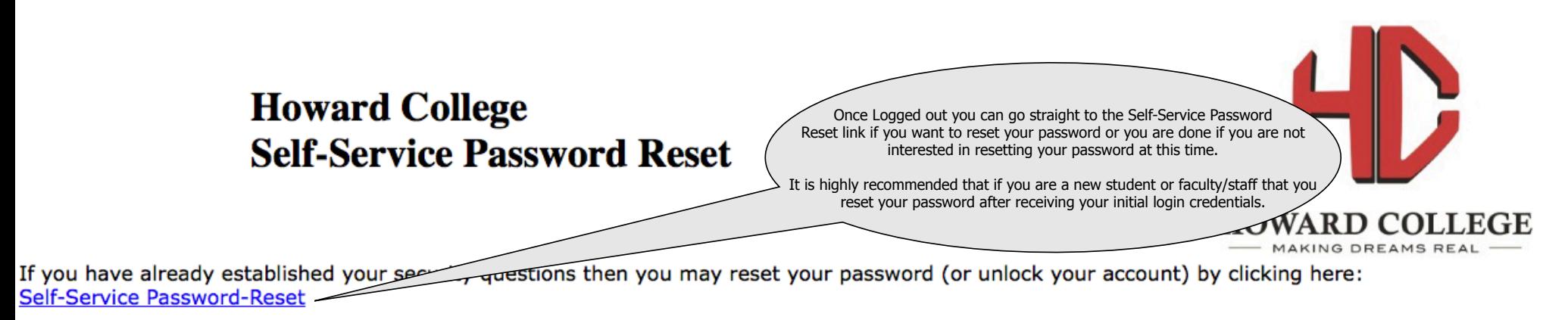

To establish or maintain your security questions, click here: Self-Service Password-Reset Setup

You have logged out from Password-Reset setup

If you have already established your security questions then you may reset your password (or unlock your account) by clicking the Reset link at the top of the page.

Security Warning: Until it is restarted, your browser may continue to have access to your account. Simply closing the browser window/tab is NOT sufficient: The account may remain accessible to the browser. Therefore, it is strongly recommended that you completely restart your browser (by closing ALL browser windows/tabs) rather than just closing this page.

Top of page

**Security Note:** For your security, all Password-Reset activity is logged.

SYSGEM<sup>®</sup>

Sysgem Self-Service Password Reset, version 3.3.7492.6.

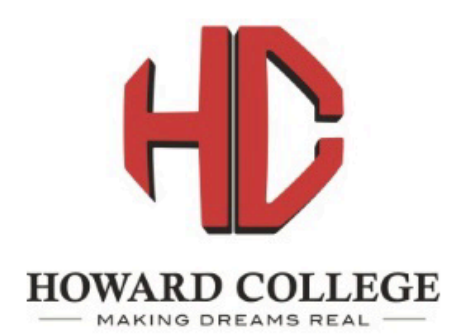

To establish or maintain your security questions, click here: Self-Service Password-Reset Setup

### **Welcome to the Reset-Password page**

If you can answer your pre-established security questions, you will be able to reset your password or unlock your account.

To reset your password (or unlock your account), please begin by selecting your domain and entering your username below.

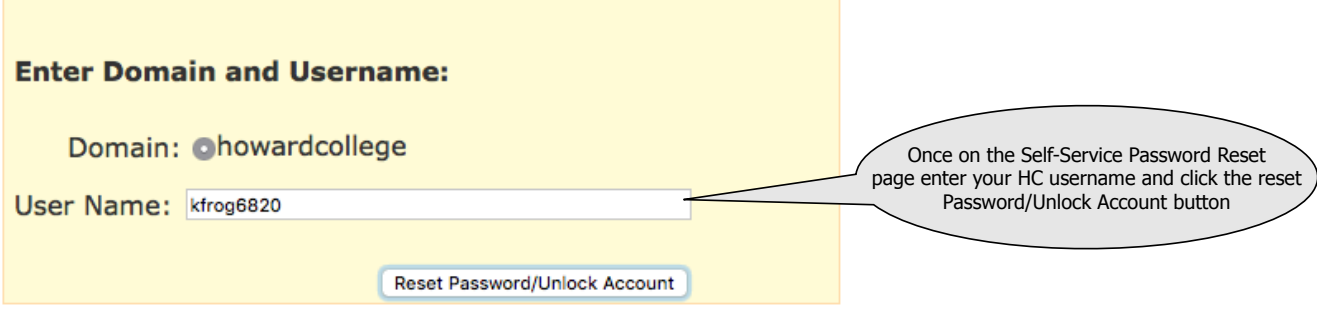

Top of page

**Security Note:** For your security, all Password-Reset activity is logged.

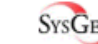

SysGEM<sup>-</sup> Sysgem Self-Service Password Reset, version 3.3.7492.6.

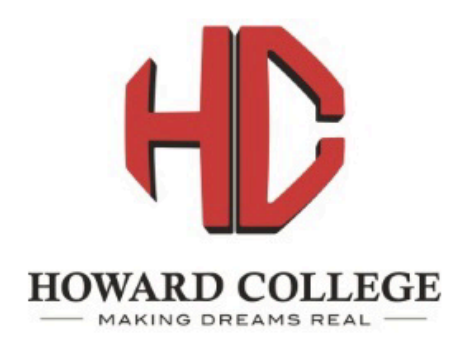

To establish or maintain your security questions, click here: Self-Service Password-Reset Setup

### Welcome to the Password-Reset Security-Question page

If you can answer your pre-established security questions, you will be able to reset your password or unlock your account.

To reset your password (or unlock your account), please answer the security question below.

For howardcollege\kfrog6820:

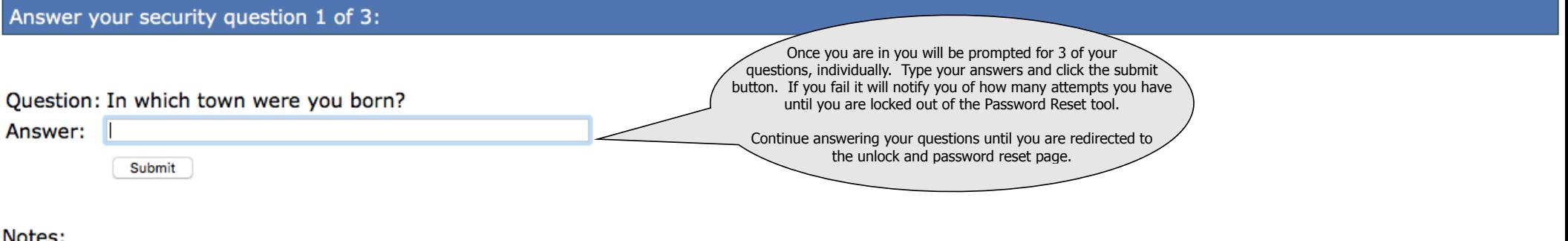

Notes:

Any leading or trailing whitespace is removed and any repeated whitespace is compressed to a single space. Answers are not case-sensitive. Top of page

**Security Note:** For your security, all Password-Reset activity is logged.

SysGEM<sup>®</sup> Sysgem Self-Service Password Reset, version 3.3.7492.6.

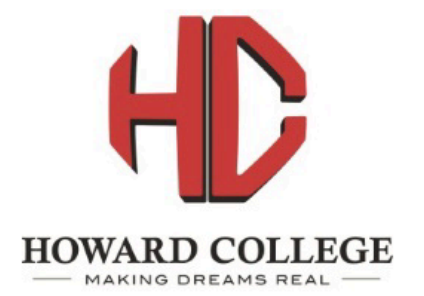

To establish or maintain your security questions, click here: Self-Service Password-Reset Setup

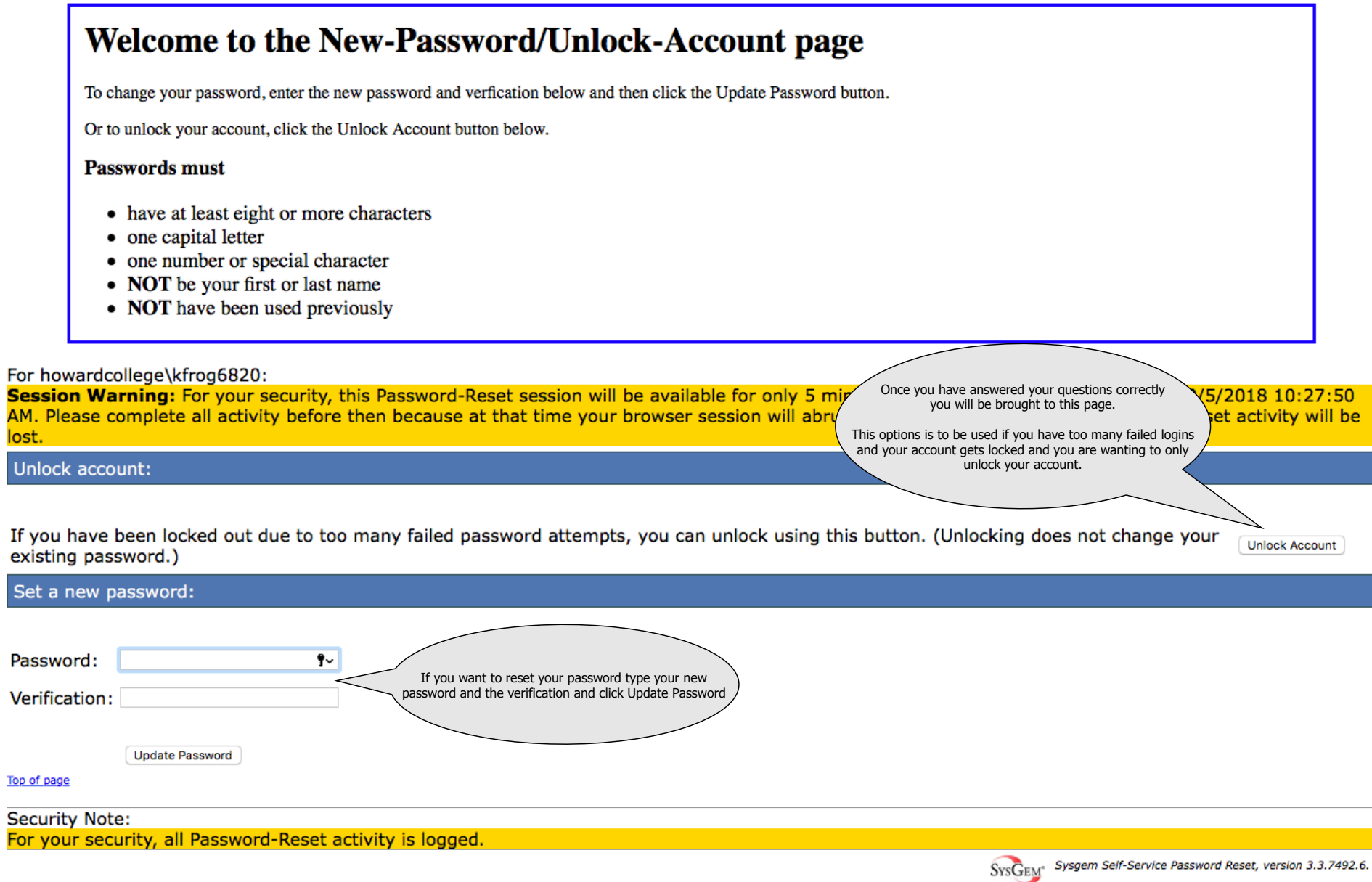

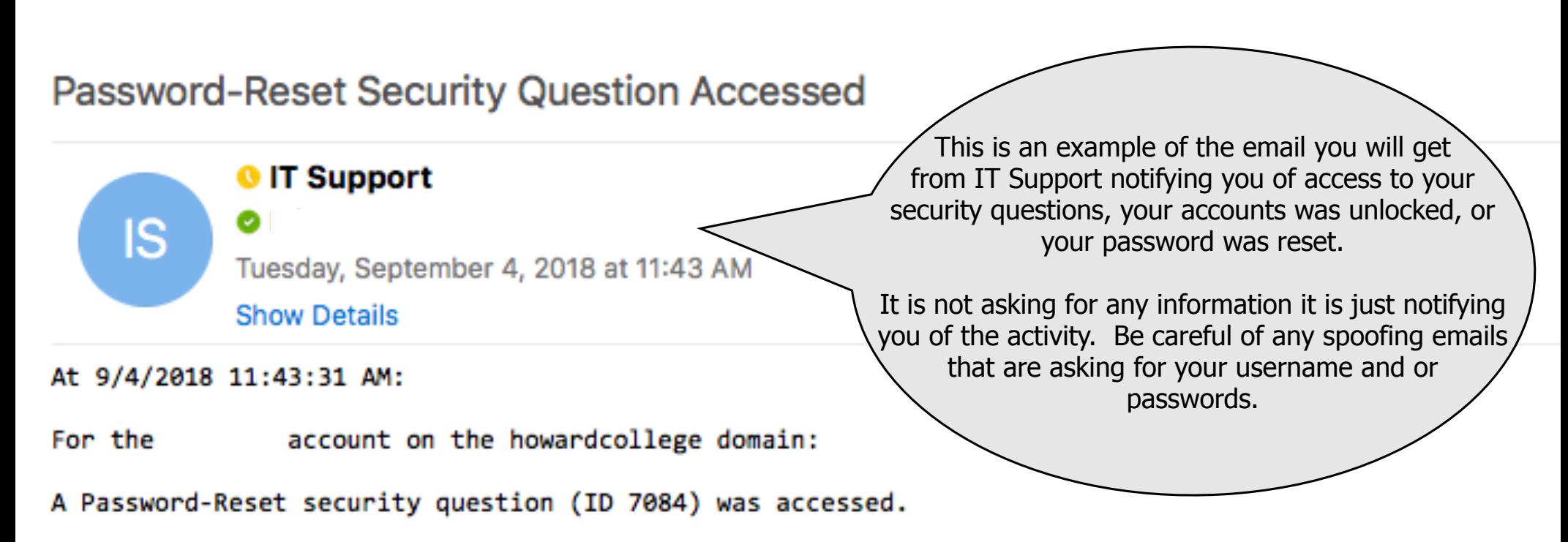

(On the Password-Reset Setup/Maintenance page, you can see which question this was by hovering over the Delete button for each question to reveal its ID.)

(Accessed by 10.208.5.39:57972)